Sterling B2B Integrator

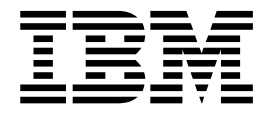

# ActiveMQ Modularization

Version 5.2

Sterling B2B Integrator

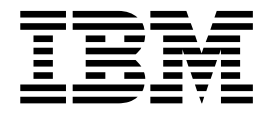

# ActiveMQ Modularization

Version 5.2

**Note**

Before using this information and the product it supports, read the information in ["Notices" on page 5.](#page-10-0)

#### **Copyright**

This edition applies to Version 5 Release 2 of Sterling B2B Integrator and to all subsequent releases and modifications until otherwise indicated in new editions.

#### **© Copyright IBM Corporation 2000, 2011.**

US Government Users Restricted Rights – Use, duplication or disclosure restricted by GSA ADP Schedule Contract with IBM Corp.

# **Contents**

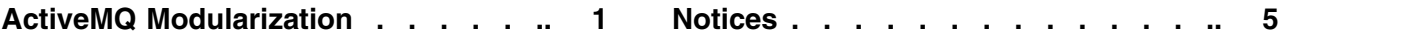

# <span id="page-6-0"></span>**ActiveMQ Modularization**

IBM® Sterling B2B Integrator uses ActiveMQ as part of its ASI (application server independent) deployment mode.

- v ActiveMQ can be clustered when Sterling B2B Integrator is clustered.
- ActiveMQ runs in its own JVM with its own dynamic classpath which eliminates the dependencies that have made upgrades difficult in the past.
- v Applications that require a JMS system can use the modularized ActiveMQ.

### **Installation and Configuration**

No additional setup or configuration is necessary to use modularized ActiveMQ. The Sterling B2B Integrator installation process configures the system to use it out of the box for both cluster ActiveMQ and non-cluster ActiveMQ.

However, if you plan to use clustering, you may choose a different configuration by editing the activemqconfig.xml file. Before editing this file, read the readme\_cluster.txt file. It contains information about how to use the options in the activemqconfig.xml file. Both files are located in the Sterling B2B Integrator *install\_dir*/activemq/conf folder.

#### **Standalone ActiveMQ Commands**

- v To start the standalone ActiveMQ server, first ensure the ActiveMQ dynamic configuration file (activemqconfig.xml.in) and ActiveMQ configuration XML file (activemqconfig.xml) are present in the <install\_dir>/install/activemq/conf directory. Then, from the *install\_dir*/bin, run:startActiveMQ.sh (startActiveMqWindowService.cmd)
- v To stop the standalone ActiveMQ server, from the *install\_dir*/bin, run:stopActiveMQ.sh (stopActiveMqWindowService.cmd)

#### **Monitoring ActiveMQ Activity from jconsole**

- 1. Install the supported JDK on your computer. Refer to the system requirements for this information.
- 2. Find the ACTIVEMQ\_JMX\_PORT in *install\_dir*/properties/sandbox.cfg after the Sterling B2B Integrator environment comes up, and make a note of it. You will need this port number later in this procedure.
- 3. In Windows, open a command prompt window (run cmd.exe from the Windows Start > Run option).
- 4. Type the following command: cd <jdk\_dir>\bin run jconsole (where  $\langle$  dir $\rangle$  is the name of the jdk home directory).
- 5. In the jconsole, select the Advanced tab.
- 6. Paste the following in the jmx field: service:jmx:rmi:///jndi/rmi:// host:<ACTIVEMQ\_JMX\_PORT>/jmxrmi (where <ACTIVEMQ\_JMX\_PORT> is the port number you looked up in Step 2).
- 7. Click Connect.
- 8. Follow the directory to find ActiveMQ.

## **Mandatory Startup for ActiveMQ**

The startActivemqMandatory parameter in the *install\_dir*/properties/ activeMQ.properties file controls whether the remaining processes are started if ActiveMQ fails to start. The default setting for this parameter is false. To change this, you can create an extension file for Sterling B2B Integrator (for example, activeMQ.properties\_clumpName\_ext.in) and specify the following entry:startActivemqMandatory=true|false

Where:

True = if activemq fails to start, the rest of processes will not be started.

False = if activemq fails to start, continue to start the rest of the processes.

- v To start the standalone ActiveMQ server, first ensure the ActiveMQ dynamic configuration file (activemqconfig.xml.in) and ActiveMQ configuration XML file (activemqconfig.xml) are present in the *install\_dir*/activemq/conf directory. Then, from the *install\_dir*/bin, run:startActiveMQ.sh (startActiveMqWindowService.cmd)
- v To stop the standalone ActiveMQ server, from the *install\_dir*/bin, run:stopActiveMQ.sh (stopActiveMqWindowService.cmd)

## **Using an External ActiveMQ Environment**

**Note:** This should only be done by experienced users.

ActiveMQ is bundled in the install; however you can use a different ActiveMQ environment by modifying certain files. The bundled ActiveMQ is version 5.1.

To use an external ActiveMQ environment:

- 1. Shut down your environment.
- 2. Change ACTIVEMQ\_PORT in sandbox.cfg to point to your own ActiveMQ environment.
- 3. Remove startActiveMQ.sh from *install\_dir*/bin/run.sh.in.
- 4. Remove stopActiveMQ.sh from *install\_dir*/bin/hardstop.sh.in.
- 5. In the *install\_dir*/event.properties.in file, change remote.protocol\_config=client connection to your ActiveMQ environment.
- 6. Run *install\_dir*/bin/setupfile.sh.
- 7. Restart your environment.

## **Changing the Cluster Setting for Bundled ActiveMQ**

The configuration file for the bundled ActiveMQ is *install\_dir*/activemq/conf/ activemqconfig.xml.

You can manually change the broker setting to fit your Sterling B2B Integrator needs. You can also extend this file with activemqconfig\_clumpname\_ext.xml to configure your own beans.

**Note:** Before making any changes, read *install\_dir*/activemq/conf/ readme\_cluster.txt.

### **Enabling and Accessing the ActiveMQ Admin UI**

**Note:** As of V5.2.6, the ActiveMQ Admin UI is disabled by default. To enable it, see the instructions below.

To enable the ActiveMQ Admin UI, do the following steps:

- 1. Go to *<install dir>*/activemq/conf/activemqconfig.xml.in
- 2. Uncomment the following section:

```
1 - -<jetty xmlns=
"http://mortbay.com/schemas/jetty/1.0"
SCIOverrideName="activemq-ui">
<connectors>
<nioConnector port="&ACTIVEMQ_CONSOLE_UI_PORT;" />
</connectors>
<userRealms>
<jaasUserRealm name="adminRealm" loginModuleName="adminLoginModule"
callbackHandlerClass="org.mortbay.jetty.plus.jaas.callback.DefaultCallbackHandler">
</jaasUserRealm>
</userRealms>
<handlers>
<webAppContext contextPath="/admin"
resourceBase="&INSTALL_DIR;/activemq/webapps/admin"logUrlOnStart="true" />
</handlers>
</jetty>
-->
```
- 3. Stop Sterling B2B Integrator.
- 4. Run **<install dir>/bin/setupfiles.sh**.
- 5. Start Sterling B2B Integrator.

To access the ActiveMQ Admin UI, do the following steps:

1. Use the following information for the URL: http://*server\_name*:*port\_number*/admin

Where *server\_name* is the name of the Sterling B2B Integrator server, and *port\_number* is the base port number of the Sterling B2B Integrator server plus 58.

2. Enter your user name and password for UI access authentication. There are two default users available. For information about the two default users, or about creating or deleting a user, see readme\_admin\_ui.txt in *install\_dir*/activemq/ conf.

# <span id="page-10-0"></span>**Notices**

This information was developed for products and services offered in the U.S.A.

IBM may not offer the products, services, or features discussed in this document in other countries. Consult your local IBM representative for information on the products and services currently available in your area. Any reference to an IBM product, program, or service is not intended to state or imply that only that IBM product, program, or service may be used. Any functionally equivalent product, program, or service that does not infringe any IBM intellectual property right may be used instead. However, it is the user's responsibility to evaluate and verify the operation of any non-IBM product, program, or service.

IBM may have patents or pending patent applications covering subject matter described in this document. The furnishing of this document does not grant you any license to these patents. You can send license inquiries, in writing, to:

*IBM Director of Licensing*

*IBM Corporation*

*North Castle Drive*

*Armonk, NY 10504-1785*

*U.S.A.*

For license inquiries regarding double-byte character set (DBCS) information, contact the IBM Intellectual Property Department in your country or send inquiries, in writing, to:

*Intellectual Property Licensing*

*Legal and Intellectual Property Law*

*IBM Japan Ltd.*

*19-21, Nihonbashi-Hakozakicho, Chuo-ku*

*Tokyo 103-8510, Japan*

**The following paragraph does not apply to the United Kingdom or any other country where such provisions are inconsistent with local law:** INTERNATIONAL BUSINESS MACHINES CORPORATION PROVIDES THIS PUBLICATION "AS IS" WITHOUT WARRANTY OF ANY KIND, EITHER EXPRESS OR IMPLIED, INCLUDING, BUT NOT LIMITED TO, THE IMPLIED WARRANTIES OF NON-INFRINGEMENT, MERCHANTABILITY OR FITNESS FOR A PARTICULAR PURPOSE. Some states do not allow disclaimer of express or implied warranties in certain transactions, therefore, this statement may not apply to you.

This information could include technical inaccuracies or typographical errors. Changes are periodically made to the information herein; these changes will be incorporated in new editions of the publication. IBM may make improvements and/or changes in the product(s) and/or the program(s) described in this publication at any time without notice.

Any references in this information to non-IBM Web sites are provided for convenience only and do not in any manner serve as an endorsement of those Web sites. The materials at those Web sites are not part of the materials for this IBM product and use of those Web sites is at your own risk.

IBM may use or distribute any of the information you supply in any way it believes appropriate without incurring any obligation to you.

Licensees of this program who wish to have information about it for the purpose of enabling: (i) the exchange of information between independently created programs and other programs (including this one) and (ii) the mutual use of the information which has been exchanged, should contact:

*IBM Corporation*

*J46A/G4*

*555 Bailey Avenue*

*San Jose, CA 95141-1003*

*U.S.A.*

Such information may be available, subject to appropriate terms and conditions, including in some cases, payment of a fee.

The licensed program described in this document and all licensed material available for it are provided by IBM under terms of the IBM Customer Agreement, IBM International Program License Agreement or any equivalent agreement between us.

Any performance data contained herein was determined in a controlled environment. Therefore, the results obtained in other operating environments may vary significantly. Some measurements may have been made on development-level systems and there is no guarantee that these measurements will be the same on generally available systems. Furthermore, some measurements may have been estimated through extrapolation. Actual results may vary. Users of this document should verify the applicable data for their specific environment.

Information concerning non-IBM products was obtained from the suppliers of those products, their published announcements or other publicly available sources. IBM has not tested those products and cannot confirm the accuracy of performance, compatibility or any other claims related to non-IBM products. Questions on the capabilities of non-IBM products should be addressed to the suppliers of those products.

All statements regarding IBM's future direction or intent are subject to change or withdrawal without notice, and represent goals and objectives only.

All IBM prices shown are IBM's suggested retail prices, are current and are subject to change without notice. Dealer prices may vary.

This information is for planning purposes only. The information herein is subject to change before the products described become available.

This information contains examples of data and reports used in daily business operations. To illustrate them as completely as possible, the examples include the names of individuals, companies, brands, and products. All of these names are fictitious and any similarity to the names and addresses used by an actual business enterprise is entirely coincidental.

#### COPYRIGHT LICENSE:

This information contains sample application programs in source language, which illustrate programming techniques on various operating platforms. You may copy, modify, and distribute these sample programs in any form without payment to IBM, for the purposes of developing, using, marketing or distributing application programs conforming to the application programming interface for the operating platform for which the sample programs are written. These examples have not been thoroughly tested under all conditions. IBM, therefore, cannot guarantee or imply reliability, serviceability, or function of these programs. The sample programs are provided "AS IS", without warranty of any kind. IBM shall not be liable for any damages arising out of your use of the sample programs.

Each copy or any portion of these sample programs or any derivative work, must include a copyright notice as follows:

© IBM 2015. Portions of this code are derived from IBM Corp. Sample Programs. © Copyright IBM Corp. 2015.

If you are viewing this information softcopy, the photographs and color illustrations may not appear.

#### **Trademarks**

IBM, the IBM logo, and ibm.com<sup>®</sup> are trademarks or registered trademarks of International Business Machines Corp., registered in many jurisdictions worldwide. Other product and service names might be trademarks of IBM or other companies. A current list of IBM trademarks is available on the Web at ["Copyright and](http://www.ibm.com/legal/copytrade.shtml) [trademark information"](http://www.ibm.com/legal/copytrade.shtml) at [http://www.ibm.com/legal/copytrade.shtml.](http://www.ibm.com/legal/copytrade.shtml)

Adobe, the Adobe logo, PostScript, and the PostScript logo are either registered trademarks or trademarks of Adobe Systems Incorporated in the United States, and/or other countries.

IT Infrastructure Library is a registered trademark of the Central Computer and Telecommunications Agency which is now part of the Office of Government Commerce.

Intel, Intel logo, Intel Inside, Intel Inside logo, Intel Centrino, Intel Centrino logo, Celeron, Intel Xeon, Intel SpeedStep, Itanium, and Pentium are trademarks or registered trademarks of Intel Corporation or its subsidiaries in the United States and other countries.

Linux is a registered trademark of Linus Torvalds in the United States, other countries, or both.

Microsoft, Windows, Windows NT, and the Windows logo are trademarks of Microsoft Corporation in the United States, other countries, or both.

ITIL is a registered trademark, and a registered community trademark of the Office of Government Commerce, and is registered in the U.S. Patent and Trademark Office.

UNIX is a registered trademark of The Open Group in the United States and other countries.

Java<sup>™</sup> and all Java-based trademarks and logos are trademarks or registered trademarks of Oracle and/or its affiliates.

Cell Broadband Engine is a trademark of Sony Computer Entertainment, Inc. in the United States, other countries, or both and is used under license therefrom.

Linear Tape-Open, LTO, the LTO Logo, Ultrium and the Ultrium Logo are trademarks of HP, IBM Corp. and Quantum in the U.S. and other countries.

Connect Control Center® , Connect:Direct® , Connect:Enterprise® , Gentran® , Gentran®:Basic®, Gentran:Control®, Gentran:Director®, Gentran:Plus®, Gentran:Realtime®, Gentran:Server®, Gentran:Viewpoint®, Sterling Commerce™, Sterling Information Broker®, and Sterling Integrator® are trademarks or registered trademarks of Sterling Commerce® , Inc., an IBM Company.

Other company, product, and service names may be trademarks or service marks of others.

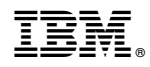

Product Number:

Printed in USA